## Instructors' guide for managing assignment with Zosimos in Blackboard

These instructions are for instructors who use Blackboard as their LMS and have the LTI registration tool set up at their school. These instructions assume that the technical integration of Zosimos and Blackboard has already been completed. If you do not have the LTI technical integration of Zosimos and Blackboard set up at your school, please contact <u>zosimos-support@chemaxon.com</u> for the required setup process.

## Creating Zosimos assignment

1. Log in as an instructor, go to your course, click the 'Content' tab, and select 'Zosimos' from the 'Build Content' menu.

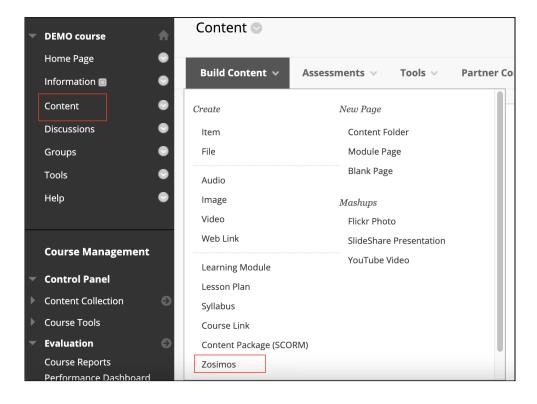

2. Name the assignment (for example, 'Alcohols and Phenols')

3. Enable the Evaluation and set the 'Points' field to a non-zero value (Blackboard will scale the result from Zosimos based on this value. For example, a result of 75% in Zosimos would count as 7.5 points from 10 in Canvas)

We recommend setting the 'Due Date' to leave enough time for students for the assignment. This way, the students can see their detailed results in Zosimos, and they can also retake the quiz as many times as they wish. In multiple quiz completions, their final completed quiz result will always be reflected in Blackboard. Thus, each student will have only one final result in Blackboard.

| GRADING                            |                                                                  |
|------------------------------------|------------------------------------------------------------------|
|                                    |                                                                  |
| Enable Evaluation                  | ● Yes ○ No                                                       |
| To set additional evaluation optio | ns, use the Column settings in the Grade Center                  |
| * Points Possible                  | 10                                                               |
| Visible to Students                | ● Yes 🔿 No                                                       |
| Due Date                           | ✓ 07/28/2021 08:00 AM                                            |
|                                    | Enter dates as mm/dd/yyyy. Time may be entered in any increment. |
|                                    |                                                                  |

4. Click the *Submit* button.

10. Click on the assignment you created in Blackboard and load the assignment in a new window.

| Content 📀                               |                           |  |  |  |  |  |  |
|-----------------------------------------|---------------------------|--|--|--|--|--|--|
| Build Content $\lor$ Assessments $\lor$ | Tools 🗸 Partner Content 🗸 |  |  |  |  |  |  |
| Alkanes ©                               |                           |  |  |  |  |  |  |
| Alcohols and phenols                    | >                         |  |  |  |  |  |  |

5. Create your quiz by clicking the 'New Quiz' button or choose an existing quiz from 'My quizzes' or 'Course Quizzes'. Press the 'Link To Activity' button on the quiz card to link the quiz to your assignment.

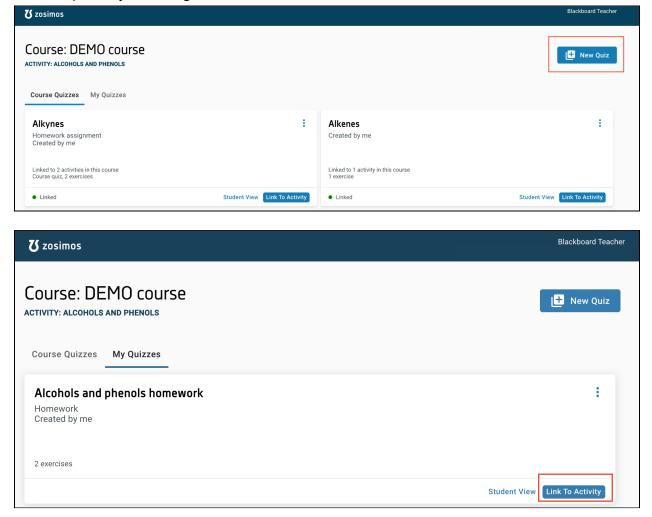

After linking the quiz, the result page will automatically appear. This is the page where you will be able to check the detailed students' results later on.

6. The assignment quiz will be available to the students after this step in Blackboard.

## Check the detailed result of an assignment.

1. Go to the 'Content' tab in Blackboard and select the assignment you would like to check.

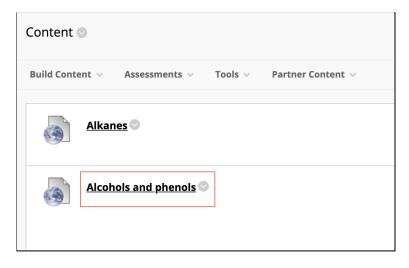

2. Select the student and then a specific exercise in their assignment you are interested in from the appearing list.

| zosimos                                                                                      |                                     |                           | a9db65       | Blackboard Teacher<br>1176a443ebaeae2d3022c7eebd |
|----------------------------------------------------------------------------------------------|-------------------------------------|---------------------------|--------------|--------------------------------------------------|
| ULIZ RESULTS                                                                                 |                                     |                           |              |                                                  |
| Blackboard Student                                                                           |                                     | July 27, 2021<br>16:18:30 | <b>⊘</b> 3′₄ | <b>75%</b> ^                                     |
| guestion  Draw the resonance form of the following structure according to the curved arrows. | answers<br>Correct answer<br>Answer | → 〔<br>→ 〔                |              | •3/3 ^                                           |
| 2 question                                                                                   | answers                             |                           |              | •0/1 ^                                           |

3. You can see the transferred result in Blackboard's Grade Center.

| Grade Center : Full Grade Center 💿 |        |                   |        |               |      |                            |   |  |  |
|------------------------------------|--------|-------------------|--------|---------------|------|----------------------------|---|--|--|
| С                                  | reate  | Column            | Create | Calculated Co | lumn | <ul> <li>Manage</li> </ul> | ~ |  |  |
|                                    |        | Моvе То Тор       | Ema    | il 💝          |      |                            |   |  |  |
|                                    | Grade  | e Information Bar |        |               |      |                            |   |  |  |
|                                    |        | LAST NAME         | Ø      | FIRST NAME    | 0    | ALCOHOLS<br>AND PHENOLS    | 0 |  |  |
|                                    |        | Student           |        | Blackboard    |      | 7.50                       |   |  |  |
|                                    | Select | ed Rows: <b>0</b> |        |               |      | -                          |   |  |  |
|                                    | L.>    | Move To Top       | Email  |               |      |                            |   |  |  |
|                                    |        |                   |        |               |      |                            |   |  |  |
|                                    |        |                   |        |               |      |                            |   |  |  |

## Support

Have a question? You can contact us by emailing <u>zosimos-support@chemaxon.com</u>.